# Crear unha conta con Webex

Para crear unha conta de Webex Cisco hai que realizar os seguintes pasos.

#### Paso 1

Acceder a un navegador web e escribir na parte superior [https://cart.webex.com/sign-up.](https://cart.webex.com/sign-up)

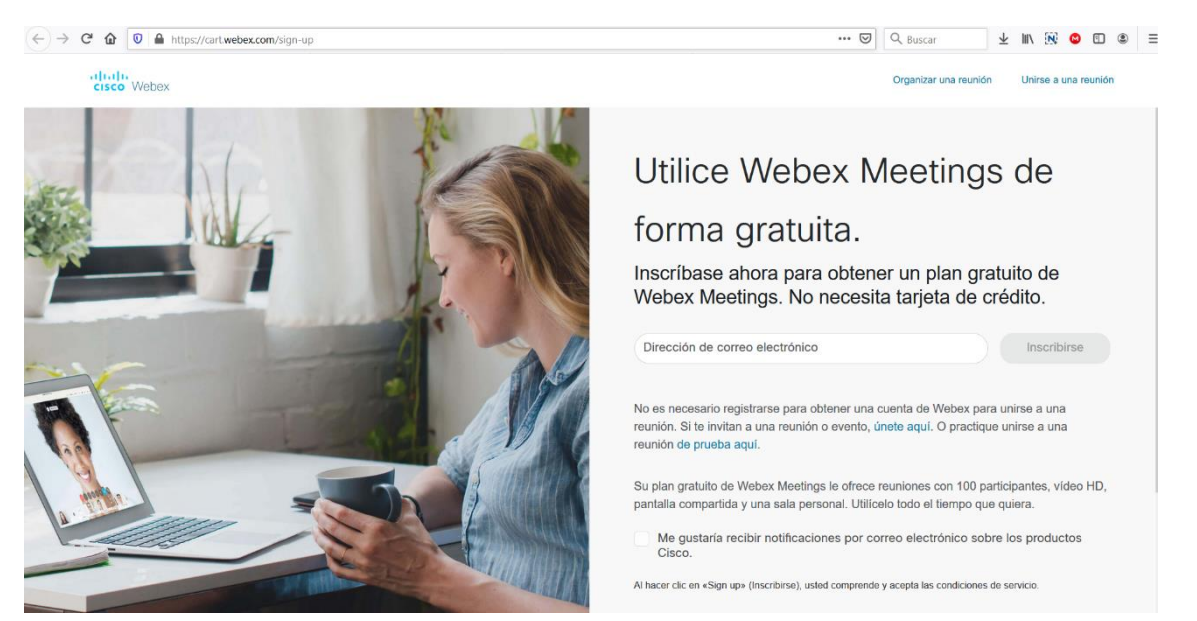

#### Paso 2

Na parte dereita onde pon "Dirección de correo electrónico" indicar a dirección de correo da xunta con extensión edu.xunta.gal (dá igual que usedes normalmente edu.xunta.es… neste caso pon edu.xunta.gal) e logo pulsar en "Inscribirse".

### Paso 3

**College** 

Indicar os datos persoais de Nome e Apelidos e logo pulsar en Continuar.

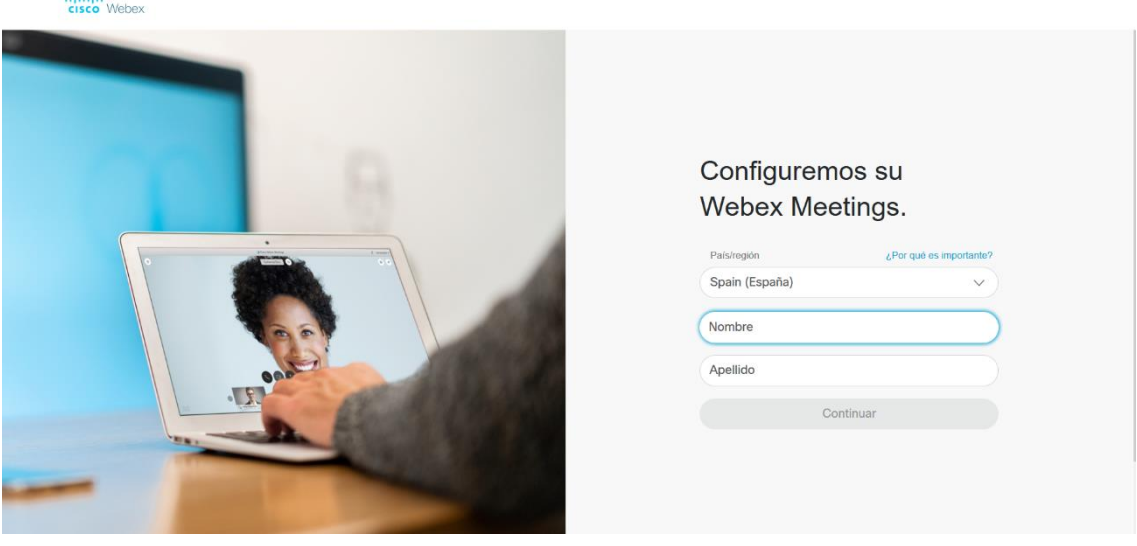

#### Paso 4

Aparecerá unha pantalla informando que hai que ir ó correo electrónico propio.

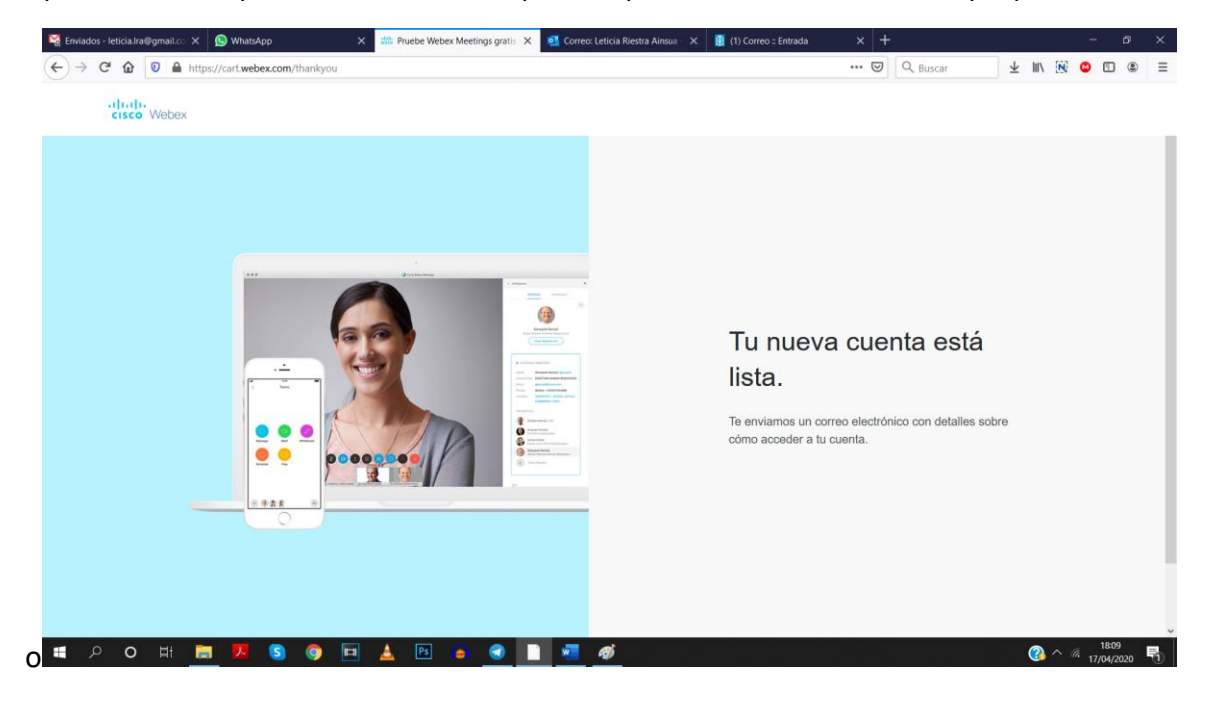

### Paso 5

Ao ir ao correo e abrilo, se verá un email cun contido similar ao seguinte. Pulsar no botón Crear Contrasinal

## Le damos la bienvenida a Cisco **Webex Meetings**

Estimado/a Leticia Riestra Ainsua:

Le damos la bienvenida a Webex Meetings. Ahora puede reunirse y colaborar desde dondequiera que esté, en cualquier momento y desde cualquier dispositivo móvil o sistema de vídeo. Maximice su productividad con lo mejor en audio, vídeo y uso compartido de contenido integrados.

#### Cómo empezar

Cree una contraseña para su cuenta de modo que pueda iniciar sesión en su sitio de Webex y en la aplicación de escritorio y móvil Cisco Webex Meetings para disfrutar de una experiencia de reunión más completa.

Nombre de usuario: Iriestra@edu.xunta.gal

Sitio de Webex: meetingsemea10.webex.com

Crear contraseña

#### Paso 6

Na pantalla que aparecerá pedirá que se introduza o contrasinal. Ten que ser un contrasinal que teña maiúsculas, minúsculas, letras, números, símbolos e máis de 8 caracteres.

Cando se indique un correo que cumpra con todo o anterior, habilitarase o botón "Continuar".

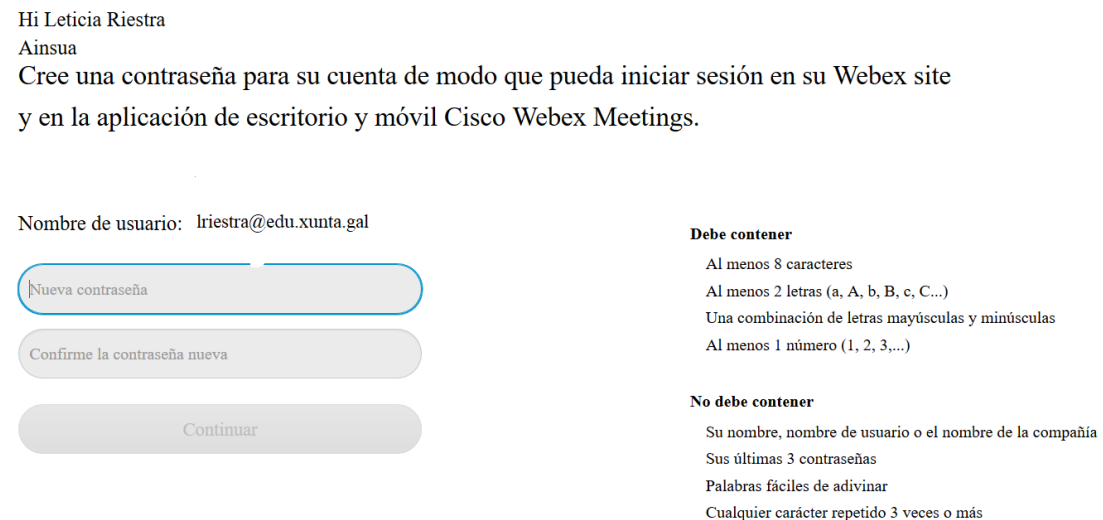

Nese momento xa se terá a conta creada e será redirixido automaticamente á sala.